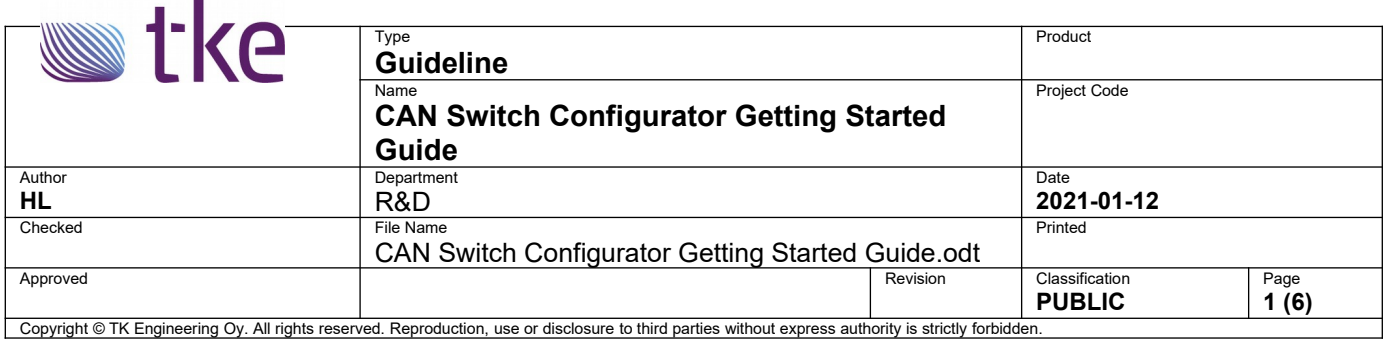

Follow this guide to quickly start using the CAN Switch Configurator.

# **Table of Contents**

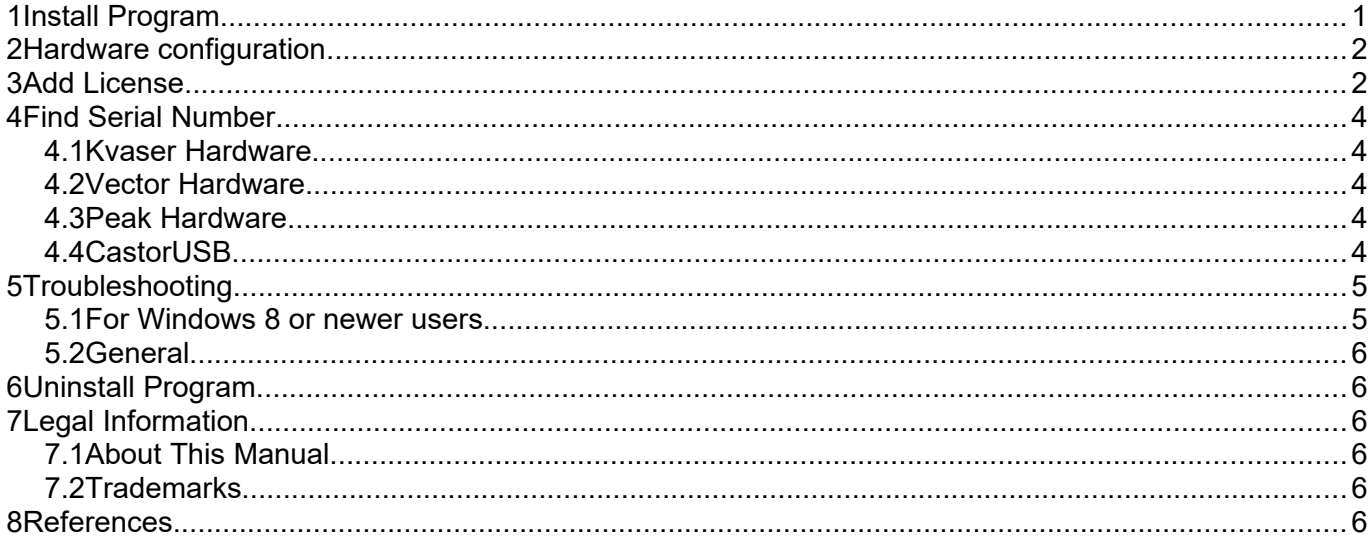

# <span id="page-0-0"></span>**1 Install Program**

After you have downloaded the zip package from our website, you need to following below procedures to install the configurator.

- 1. Unzip the install package into a separate folder.
- 2. Double click on the executable file to install Configurator. You need to be an administrator to do this.
- **3. Install the latest driver of your CAN hardware on your PC if you haven't installed it yet.**
- 4. Plug your CAN hardware into your PC via USB and wait until Windows has installed the driver successfully
- 5. Configure the CAN hardware in LocalHWInterface.xml in CANopenConfTool folder in public user's documents folder. [Read here for how to configure.](#page-1-1)
- 6. Find the serial number of your CAN hardware and get the demo/full license from TKE. [Read here for how to find the serial number.](#page-3-4)
- 7. In the same folder, add your license key to License.txt file. [Read here for how to](#page-1-0) [add the license.](#page-1-0)
- 8. Now ConfTool is ready to use.

CAN Switch Configurator Getting Started Guide.odt **2 (6)**

# <span id="page-1-1"></span>**2 Hardware configuration**

Open the hardware configuration file *C:\Users\Public\Documents\CANopenConfTool\ LocalHwInterface.xml*

using Notepad or Notepad++

Navigate to the tag <hardwareconfig>

Find the tag <channelnr> under tag <channelnumber>

Find the tag <driver> under tag <hardwaredriver>

Set the parameter according to the CAN-USB hardware brand listed in below table.

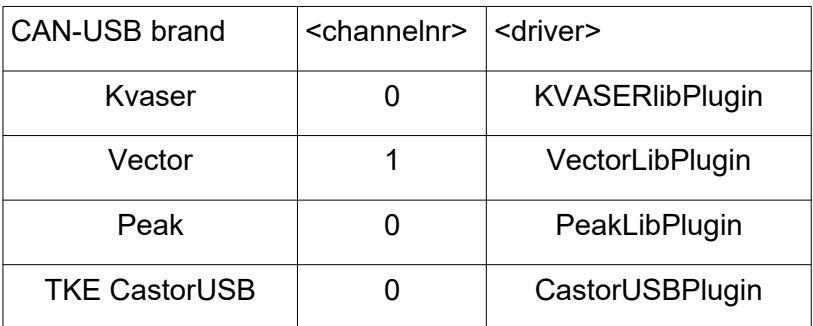

Save and close this file.

# <span id="page-1-0"></span>**3 Add License**

A special file "**C:\Users\Public\Documents\CANopenConfTool\License.txt**" is used to store the license keys. Open this file and paste the license key as a new row and save and close the file.

#### CAN Switch Configurator Getting Started Guide.odt **3 (6)**

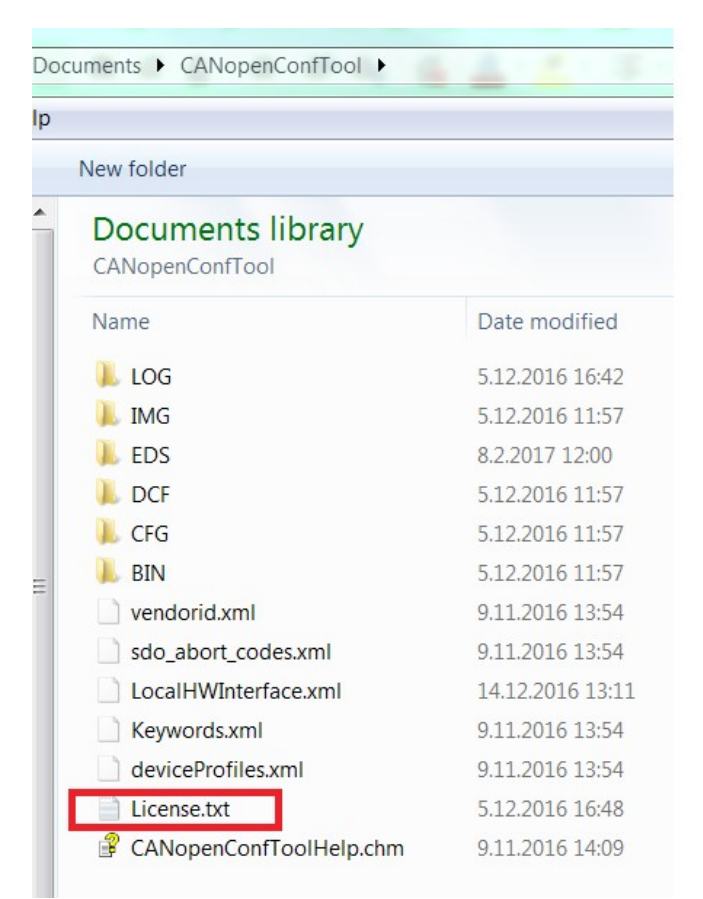

*Figure 1: License File location*

Correct key for a full licenses looks like:

1C55B7F3 C6EE9E70 B02D4BA6 C5388910 FFE2C64C

and for a demo license:

2E5D5B90 FD505805 4EA6839B 62DE807B F526D10C|1411503613|1017

Please remember that there are white spaces between the character groups, but there shall not exist leading or trailing white spaces or line breaks. Please also remember, that the key has been generated based on either PC-hardware or interface serial number.

If the program is just not working, please check following items before contacting TKE:

- 1. You have installed the device drivers. You may need administration rights for installing the drivers. If you have normal user rights, please contact your IT department.
- 2. Your CAN-interface is properly visible and operating as a USB-device. Sometimes you need to disconnect and connect again the interface hardware.
- 3. You have sent proper hardware serial number. Either get the serial number printed on the hardware or from the Hardware configuration tool made by the hardware vendor.
- 4. You have copied the license key without modifying it. The keys are case sensitive and leading or trailing line breaks and white spaces may be accidentally included.
- 5. You have re-started the program.

CAN Switch Configurator Getting Started Guide.odt **4 (6)**

# <span id="page-3-4"></span>**4 Find Serial Number**

#### <span id="page-3-3"></span>**4.1 Kvaser Hardware**

The serial number is printed on the Kvaser USB-CAN hardware. It can also be retrived from Kvaser Hardware Configuration which is a tool installed when you install the driver.

Keep the Kvaser hardware plugged in to the PC when reading the serial number from the tool.

#### <span id="page-3-2"></span>**4.2 Vector Hardware**

The serial number is printed on the Vector USB-CAN hardware. It can also be retrived from Vector Hardware which is a tool installed when you install the driver.

Keep the Vector hardware plugged in to the PC when reading the serial number from the tool.

#### <span id="page-3-1"></span>**4.3 Peak Hardware**

Some Peak USB-CAN hardware doesn't have serial number printed on the hardware. In order to get the serial number of the hardware, you need to follow below procedures.

After you have finished the configuration of LocalHwInterface.xml, plug in your Peak hardware to PC and open the program. Select a bautrate and scan the bus. The program will check the license and the logging area will report the serial number for the Peak hardware. For example, below image shows the serial number for a Peak USB-CAN hardware. Send this serial number to [info@tke.fi](mailto:info@tke.fi) for a trail license.

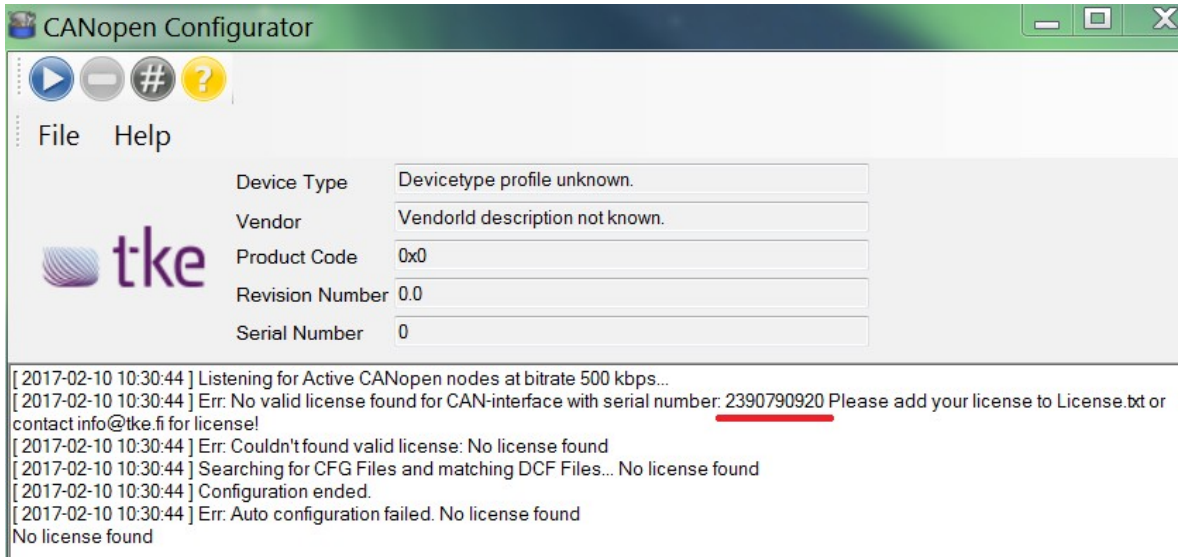

*Figure 2: Find Peak hardware serial number*

#### <span id="page-3-0"></span>**4.4 CastorUSB**

CastorUSB is a USB-CAN hardware manufactured by TKE. Follow below procedure to find the serial number of your CastorUSB.

After you have finished the configuration of LocalHwInterface.xml, plug in your CastorUSB hardware to PC and open the program. Select a bautrate and scan the bus. The program

will check the license and the logging area will report the serial number for the CastorUSB hardware. For example, below image shows the serial number for a CastorUSB hardware. Send this serial number to [info@tke.fi](mailto:info@tke.fi) for a trail license.

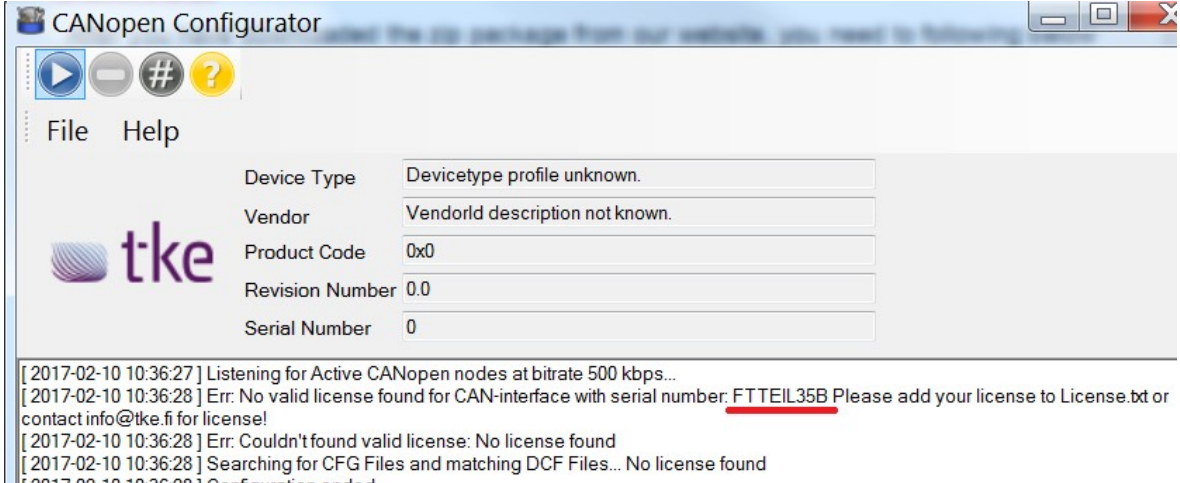

[2017-02-10 10:36:28] Configuration ended. 2017-02-10 10:36:29 | Err: Auto configuration failed. No license found No license found

*Figure 3: Find CastorUSB serial number*

# <span id="page-4-1"></span>**5 Troubleshooting**

### <span id="page-4-0"></span>**5.1 For Windows 8 or newer users**

The program is targeted to .Net framework version 2.0. If you are Windows 8 or newer version users, you might need to enable .Net framework 3.5(includes 2.0).

To enable .Net framwork 3.5 on Windows 8 or 8.1, pleases go to *Control Panel- >Programs->Turn Windows features on or off,* and select the .NET Framework 3.5(includes .NET 2.0 and 3.0) check box, see below screen shot. Contact Windows support if installation fails.

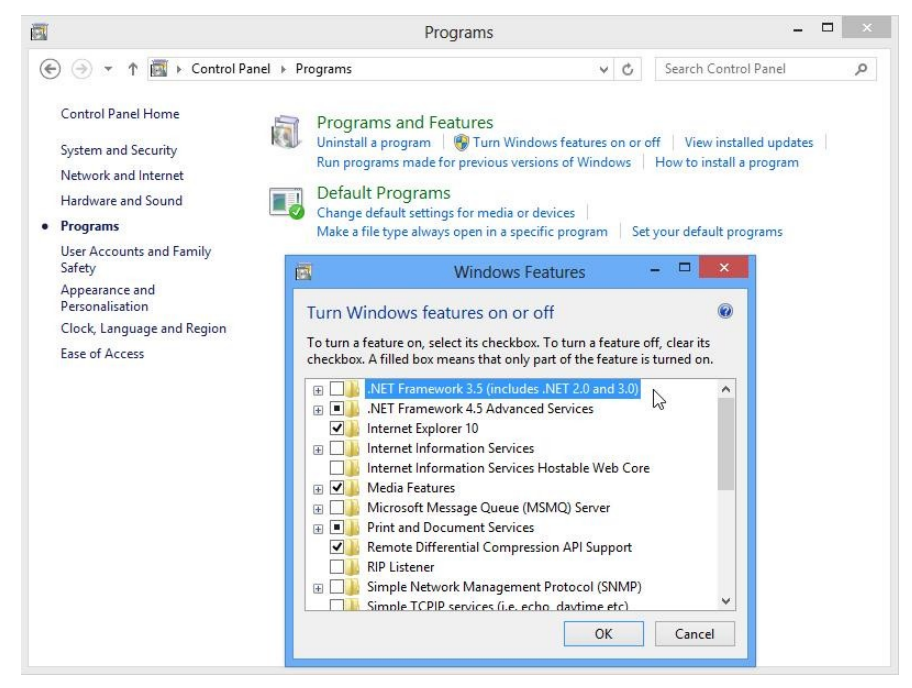

#### <span id="page-5-5"></span>**5.2 General**

- You need administrative rights to install the program.
- Make sure there is enough free disk space on the drive where you will install the program.
- Try using control panel to remove any previous version of the program before installing the new one.
- Contact [support@tke.fi](mailto:support@tke.fi) or your contact person at TKE for help with your Windows OS info(32 or 64 bit, edition type), program version and the error message you got when the installation fails.

# <span id="page-5-4"></span>**6 Uninstall Program**

Please go to Control Panel→ Programs→ Uninstall a program and uninstall the configurator.

# <span id="page-5-3"></span>**7 Legal Information**

#### <span id="page-5-2"></span>**7.1 About This Manual**

This document is Copyright © 2021 TK Engineering Oy.

This document may not be reproduced without our prior written permission.

We believe that the information in this user guide was accurate at the time of printing. TK Engineering Oy cannot, however, assume responsibility for any errors or omissions in this document. The information in this document is subject to change without notice and should not be taken as a commitment by TK Engineering Oy.

#### <span id="page-5-1"></span>**7.2 Trademarks**

All product names mentioned in this manual are registered or unregistered trademarks of their respective owners.

## <span id="page-5-0"></span>**8 References**